2022 年 9 月 9 日 1 版 FSS2022 実行委員会

目次

- 1.参加者共通事項 p. 1
- 2.セッションへの参加方法 p. 1
- 3.アカウント名規則 p. 3
- 4.司会者としての参加 p. 4
- 5.発表者としての参加 p. 4
- 6.聴講者としての参加 p. 5
- 7.トラブルが起きたときの対応方法 p. 6

## O. Zoom を使われたことが無い方・慣れておられない方

Zoom アプリのインストール, 基本的な使い方は [こちら](http://fss.j-soft.org/2022/files/zoom_manual.pdf) をご一読ください. (第 26 回大学教育研究フォーラム実行委員会の資料を使わせていただいています.)

### 1.参加者共通事項

- Zoomアプリのインストールは事前に行っておいてください.
- Zoom の URL をクリックしていただくと「メイン会場」に入ることになります.
- セッションルーム毎にブレイクアウトルーム(「A 会場」〜「H 会場」)が割り振られています.
- セッション前後の打ち合わせや討論には,(「A 会場予備」〜「H 会場予備」)をお使い下さい.
- 聴講時は,マイクをミュート,(可能であれば)カメラをオンにしてください.参加者同士の顔が見 えることでオフラインでの講演と同じような感覚が得られると思います.
- セッションに参加中はアカウント名を変更し,役割や所属が分かるようにしてください.
- 1件の口頭発表につき, 15 分発表5分質疑を予定しています. 司会者の進行に従ってください.
- ビデオの録画は行わないでください.

### 2.セッションへの参加方法

- 1. Zoom ミーティングへのアクセス情報は、参加登録した方のみ実行委員会から電子メールで連絡があ ります.
- 2. セッションに参加する際は,案内メールの「**Zoom** ミーティングに参加する」というリンクがあるの で,そこをクリックしてください.

下図のような画面が表示されるので,「ミーティングを起動」をクリックしてください. Zoom アプリ が起動します.Zoom アプリがインストールされていない場合は,「Zoom をダウンロードして実行し てください」をクリックしてください.

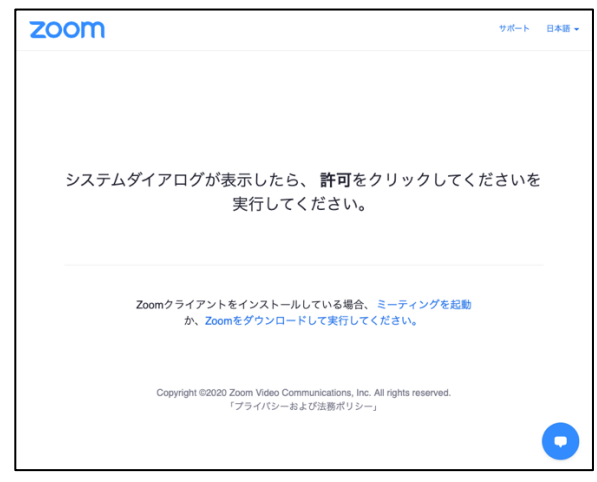

- 3. ビデオプレビュー画面が表示された場合は「ビデオ付き」か「ビデオなし」のどちらかを選択してく ださい.**FSS2022** では「ビデオ付き」を推奨します.
- 4. 「他のユーザーの音声を聞くにはオーディオに参加してください」の表示が出た場合は「インターネ ットを利用した通話」をクリックしてください.
- 5. 下図のような画面が表示されれば完了です.セッションが始まっていたり,他の参加者が先に入室し ていた場合は,カメラ画像が映ると思います.(下記画像の背景は OS がダークモードのため背景が 黒色になっていますが、設定によっては白色の場合もあります. 背景色は気にしないでください.)

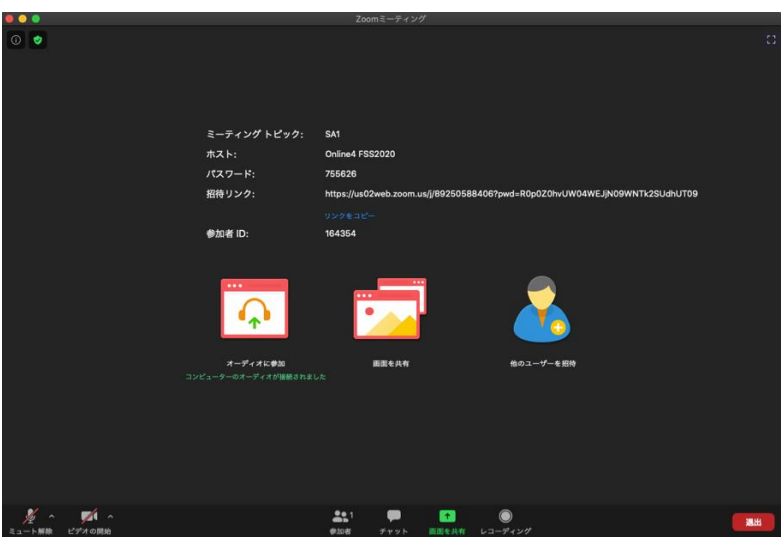

6. Zoom ウインドウの左下にマイクとカメラのアイコンがあります. 正しいマイクやカメラが選ばれて いるか、アイコン横の三角形をクリックし確認してください.ハウリングやノイズを避けるために, ヘッドセットやマイク付きイヤフォンの利用を推奨します.

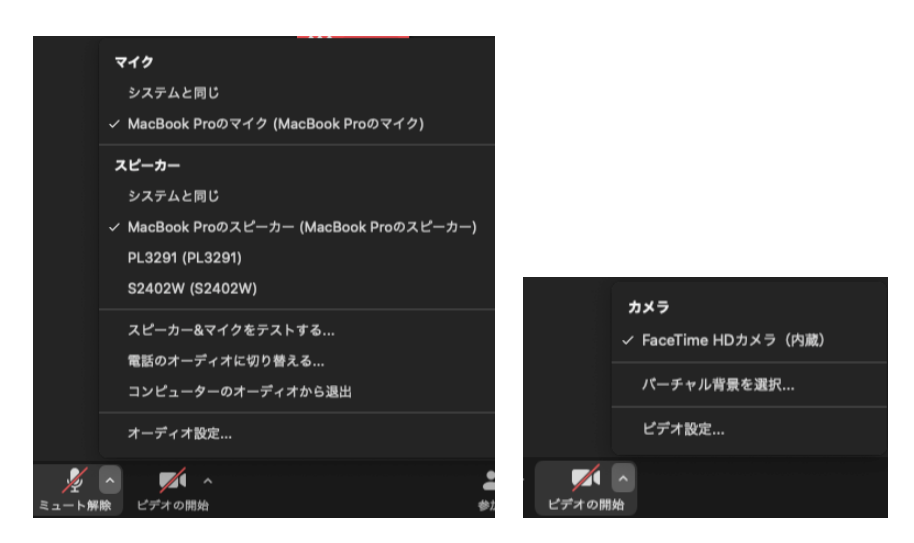

7. 退室する際は、Zoom ウインドウの右下の「退出」ボタンをクリックしてください.

# [A 会場~H 会場(ブレイクアウトルーム)へのアクセス方法]

1. ZOOM メニューバー内の「ブレイクアウトルーム」をクリックして下さい.

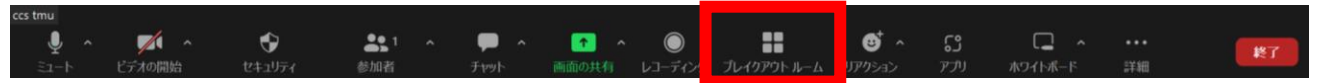

2. ZOOM メニューバー内の「ブレイクアウトルーム」をクリック後,入室したい会場名の右の「参加」 ボタンを押して、各ブレイクアウトルームへ入ってください.

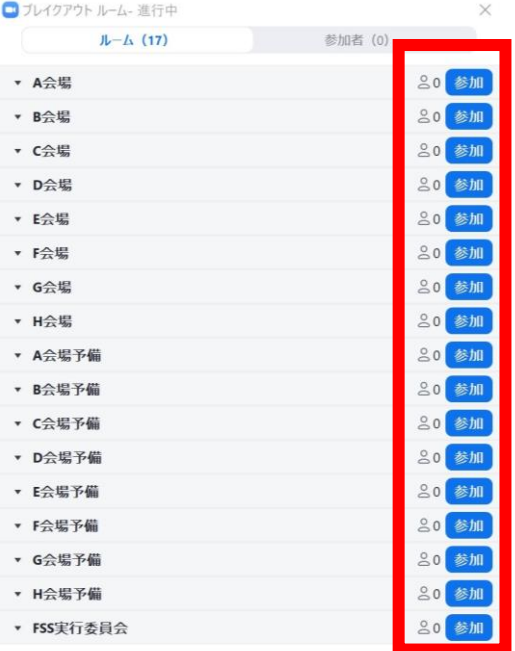

### 3.アカウント名規則

セッション参加中は,役割に合わせてアカウント名を下記のように変更してください.

- ・司会者:司会\_(氏名)\_(所属) 例:司会**\_**曖昧太郎**\_**ソフト大学
- ・発表者:(講演番号)\_(氏名)\_(所属) 例:**MA1-1\_**曖昧太郎**\_**ソフト大学
- ・聴講者:(氏名)\_(所属) 例:曖昧太郎**\_**ソフト大学
- ・スタッフ:スタッフ\_(氏名)\_(所属) 例:スタッフ**\_**曖昧太郎**\_**ソフト大学
- ・タイムキーパー: タイムキーパー

変更方法は,「参加者」アイコンをクリックすると,セッション参加者一覧が表示されます.

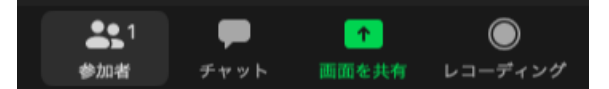

その中で自分の名前を探します(リストの一番上にあります).

名前にカーソルを近づけると,「ミュート解除」ボタンと「詳細」ボタンが現れます.「詳細」ボタンをク リックし,「名前の変更」を選択して,適切な名前に変更してください.

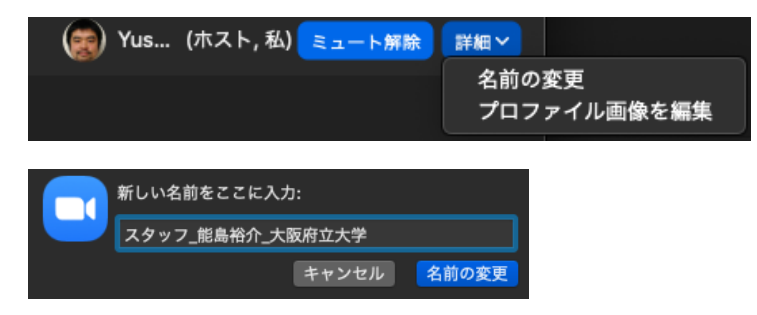

- 4.司会者としての参加
- 1. 担当セッションの **10** 分前に **Zoom** ミーティングに入ってください.
- 2. 司会者であることが他の人に分かるように名前を「司会**\_**氏名**\_**所属」と変更してください.

同 司会 曖昧太郎 ソフト大学 (共同ホスト) ⊯ ⊄

- 3. スタッフとタイムキーパーに声掛けあるいはチャットで呼びかけてください.
- 4. 発表者を見つけ、画面共有のテストを促してください. 各発表者の画面共有状況とマイク音量などを 発表者と一緒に確認してください.
- 5. プログラムの進行に合わせて司会を行ってください.質問は,チャットに書き込まれている場合があ りますので、その場合は、質問者の代わりに読み上げて、質疑を行って下さい.
- 6. タイムキーパーに,**12** 分,**15** 分,**20** 分の合図を事前に確認しておいてください.
- 5.発表者としての参加
- 1. 発表セッションの **10** 分前に **Zoom** ミーティングに入ってください.
- 2. 発表者であることが他の人に分かるように名前を「発表番号**\_**氏名**\_**所属」と変更してください.

### 0 SA1-1\_曖昧次郎\_知能大学

3. 当該セッションに入り,司会,もしくは,スタッフに声掛けあるいはチャットで呼びかけてください.

∦

4. セッションが始まる前に,画面共有とマイクのテストを行ってください.

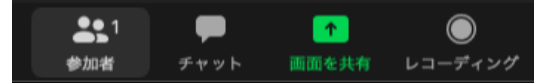

「画面を共有」アイコンをクリックすると、共有可能なディスプレイとウインドウが表示されます. スライドが表示されるディスプレイを選ぶか,スライドをプレゼンモードにして表示画面を選んでく ださい. 右下の「画面の共有」をクリックすると、選択した画面が参加者全員に共有されます. 必ず セッション前にスライドが適切に表示されるか確認してください.スライド内のビデオに音声が含ま れている場合は左下の「コンピューターの音声を共有」にチェックを入れてください.

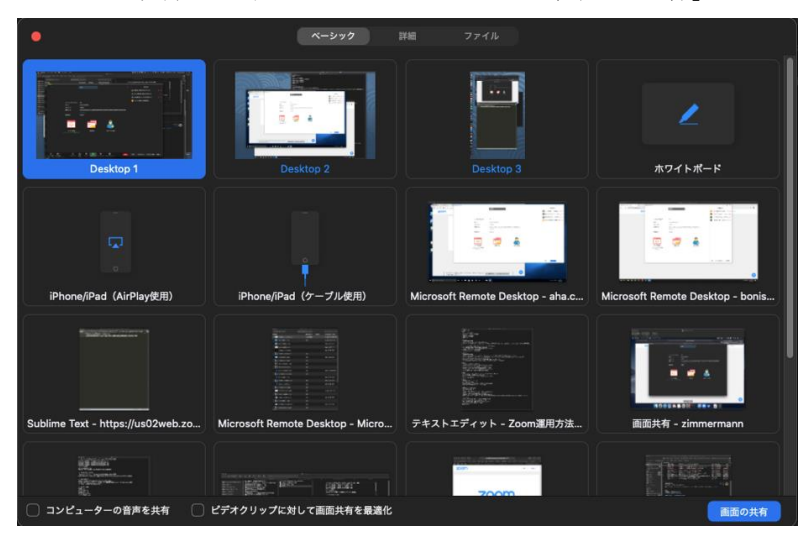

- 5. 司会進行に合わせて発表を行ってください.
- 6. 発表後は,「共有の停止」をクリックし画面共有を停止してください.画面共有中は,画面上部に下 記のタブが表示されていると思います. (アイコンは隠れているかもしれません)

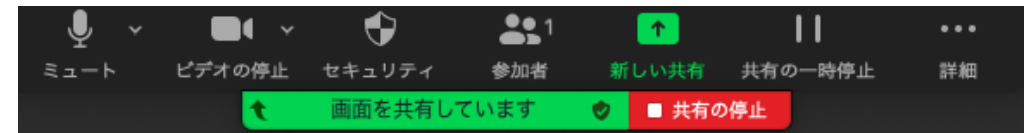

# 6.聴講者としての参加

- 1. 興味のあるセッションに対応するブレイクアウトルームに入ってください.
- 2. 発表者に対して誰が聞いているのか分かるように,名前を「氏名**\_**所属」と変更してください.

ľ 情報花子\_不確実研究所 情

- 3. 発表中はミュートにして聴講してください.
- 4. 発表中に思いついた質問は,チャットに書き込んでいただいても構いません.
- 5. 発表後の質問は,挙手機能を使うか,自分でミュートを外し発言してください.

招待 ミュートを解除します 手を挙げる

7.トラブルが起きた際の対応方法

Zoom 接続がうまく行かない,司会者がいない,スタッフがいないなど,何らかのトラブルが起きた場 合,**FSS2022** 実行委員会 **[fss2022\\_committee@mlsv.kochi-tech.ac.jp](mailto:fss2022_committee@mlsv.kochi-tech.ac.jp)** にメールを送ってください.